# **TUTORIAL PARA A CELEBRAÇÃO DO TERMO DE COMPROMISSO NO SIPAC**

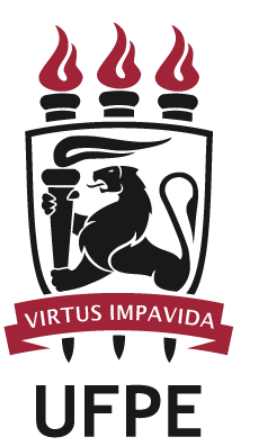

**PROGRAD** PRÓ-REITORIA DE GRADUAÇÃO

Divisão de Estágio de Graduação

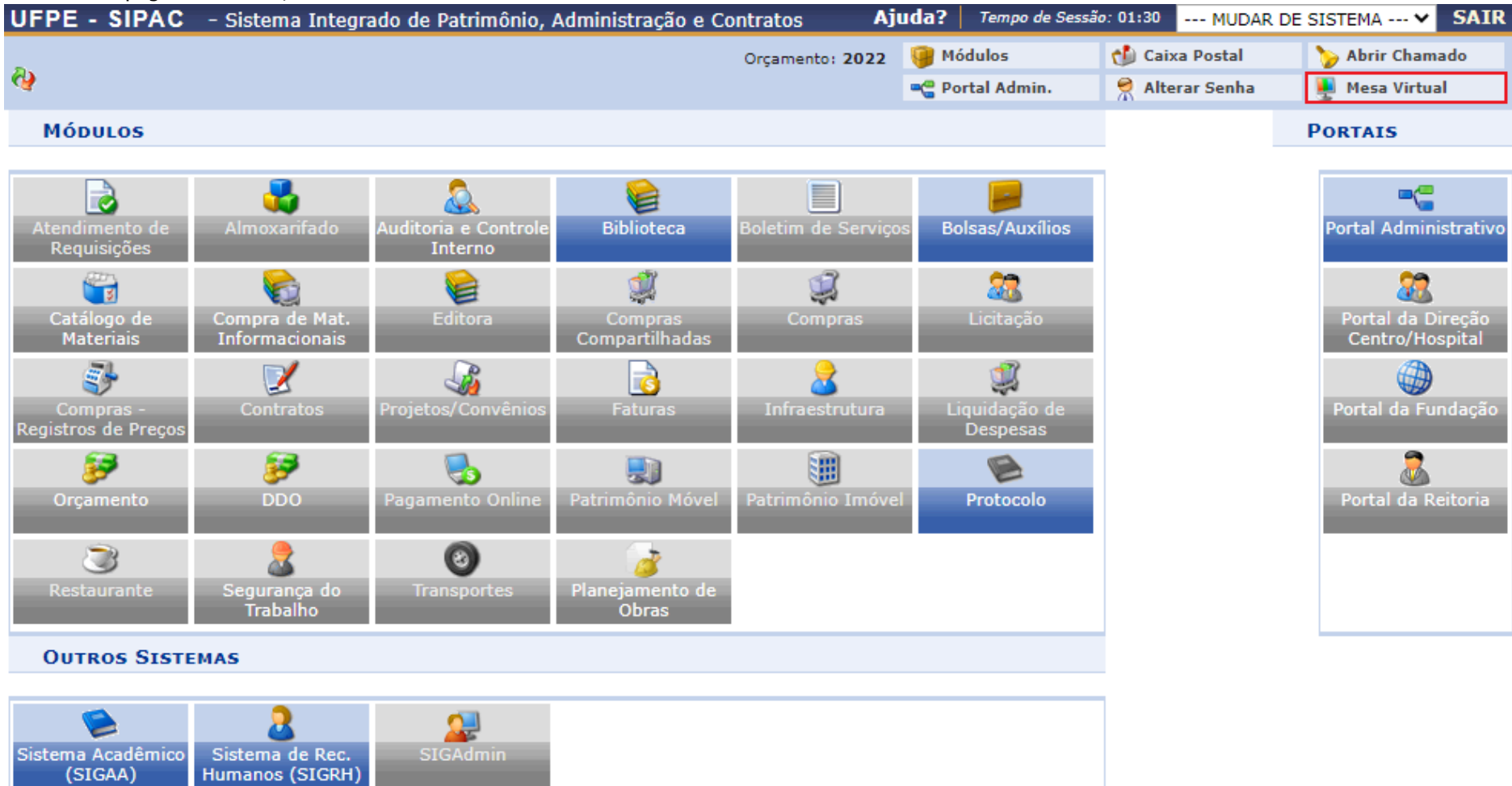

#### **1.** Acessar a página do SIPAC, selecionar a funcionalidade **Mesa Virtual**:

**Menu Principal** 

SIPAC | Superintendência de Tecnologia da Informação (STI-UFPE) - (81) 2126-7777 | Copyright @ 2005-2022 - UFRN - sipac03.ufpe.br.sipac03 - v5.11.20.84

## **2.** Selecionar a funcionalidade **Processos**:

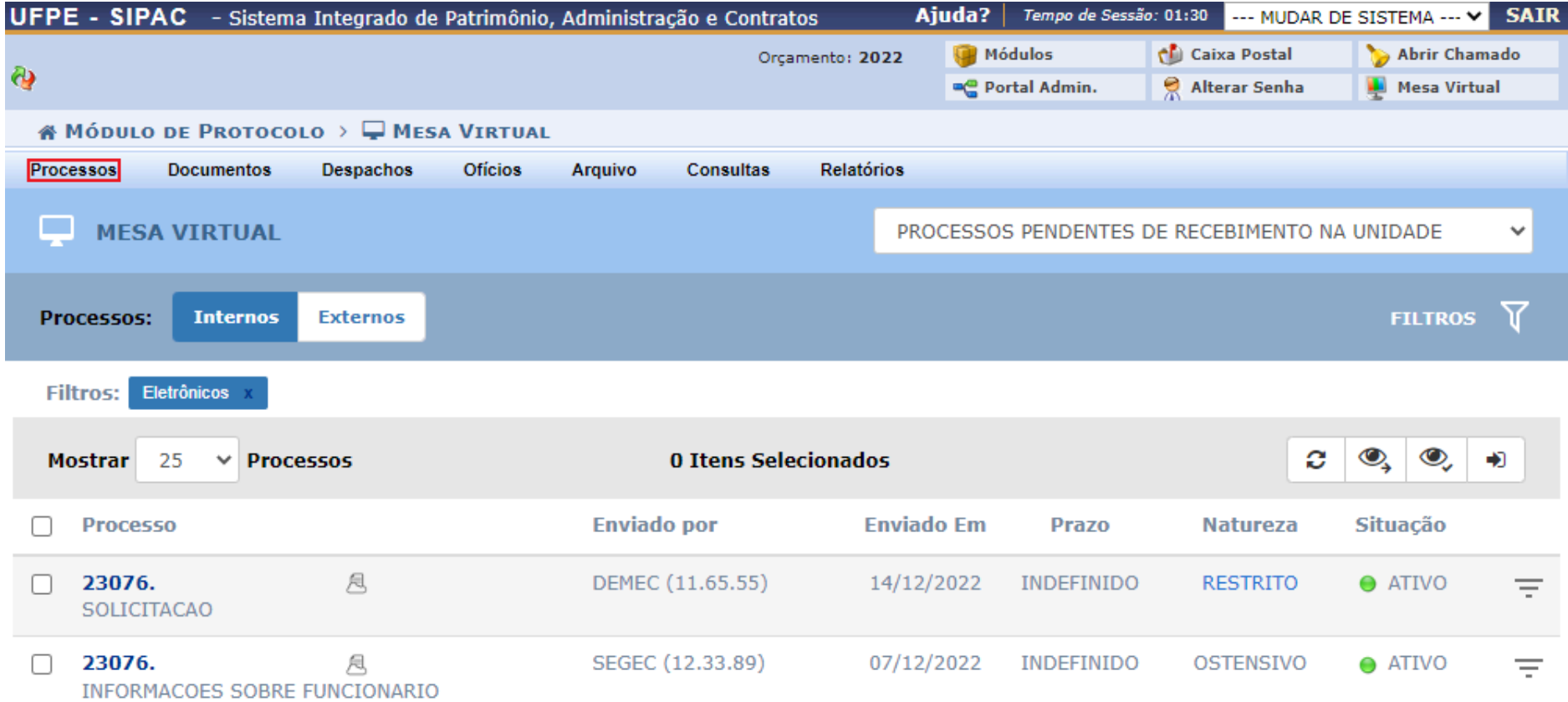

**3.** Selecionar a funcionalidade **Cadastrar Processo**:

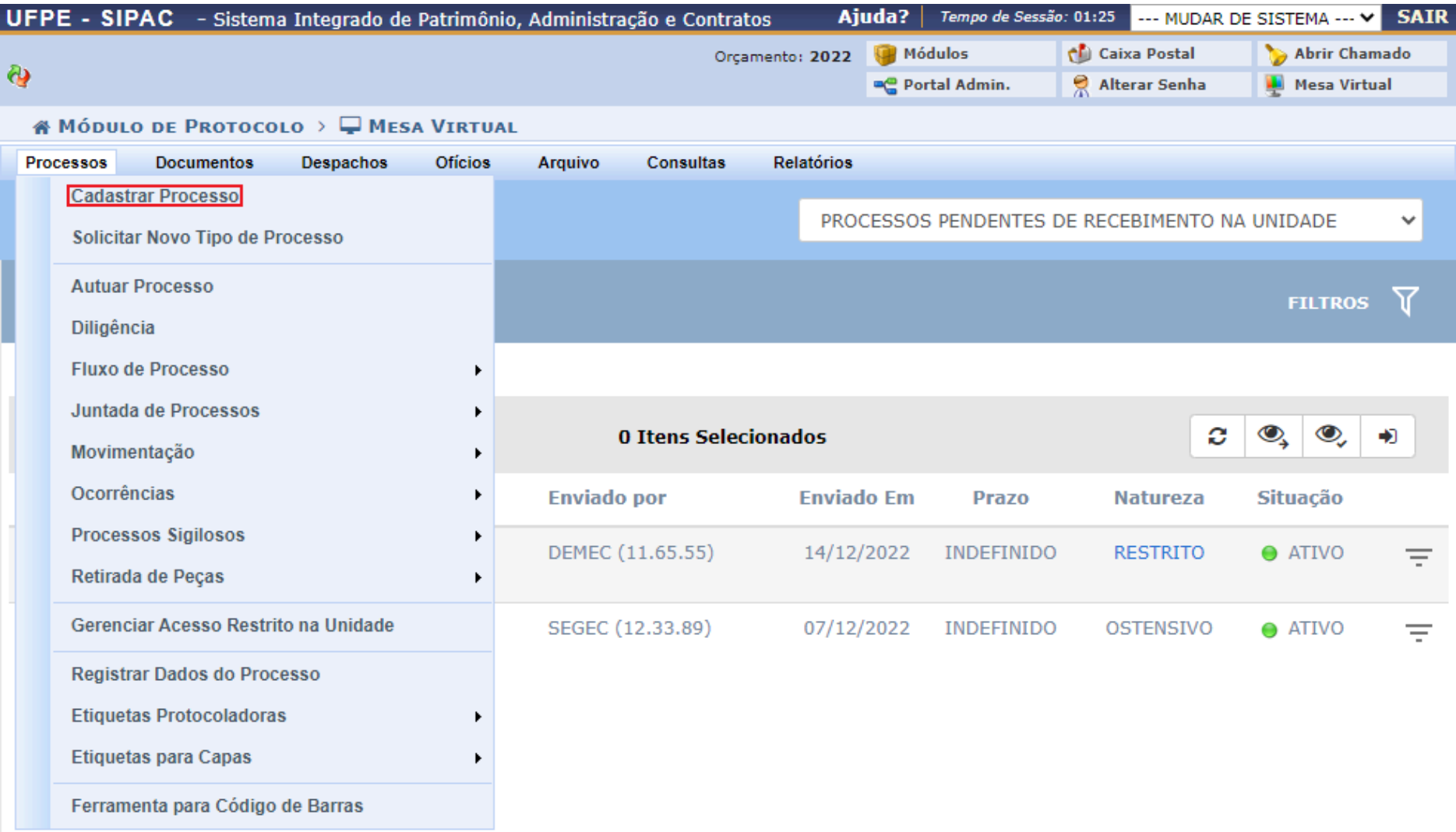

**4.** Selecionar, para o "Tipo de Processo", a opção "TERMO DE COMPROMISSO"; para a "Classificação (CONARQ)", a opção "024.4 - PARTICIPACAO EM ESTAGIOS PROMOVIDOS POR OUTROS ORGAOS E ENTIDADES" ou a opção "024.31 - PROGRAMACAO DE ESTAGIOS PROMOVIDOS PELA UFPE"; e, para a "Natureza do Processo", a opção "OSTENSIVO"

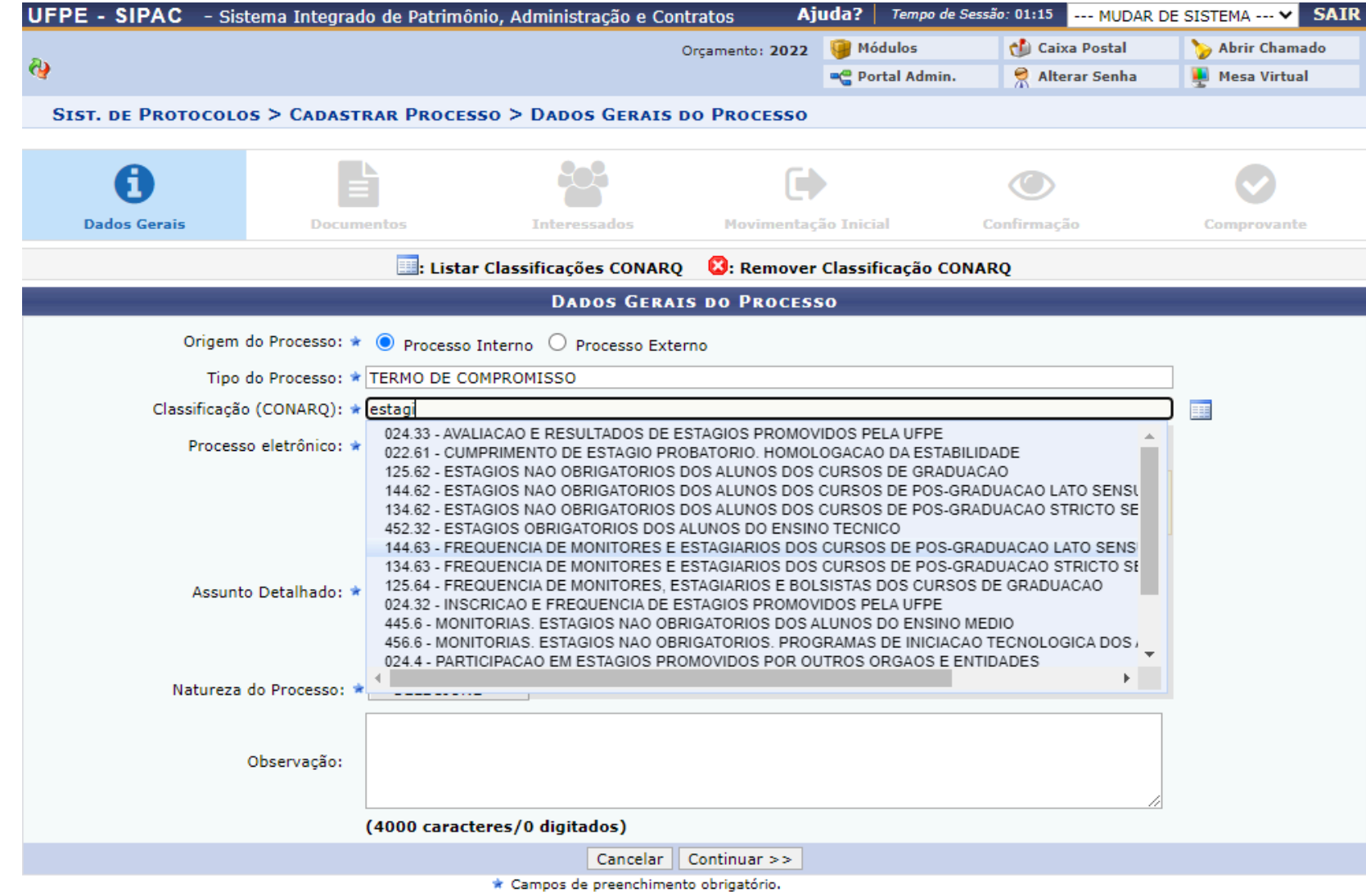

**5.** O preenchimento do campo "Assunto Detalhado" deve atender às necessidades da respectiva Coordenação de Estágio, mas também levar em conta o fato de que, quanto maior o detalhamento das informações, mais fácil será localizar o processo na ausência do número

## **6.** Selecionar a funcionalidade **Continuar >>**

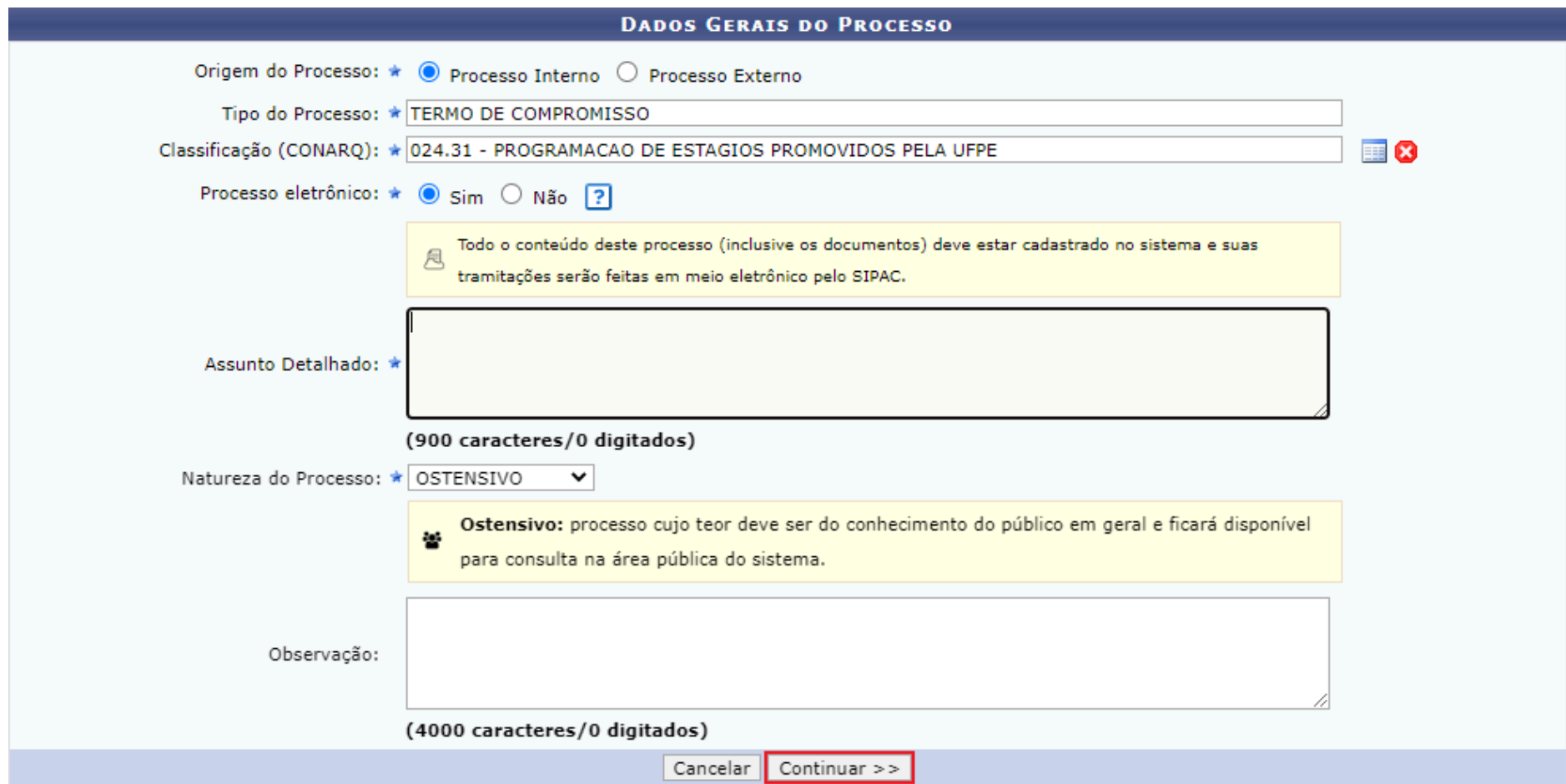

**7.** Selecionar, para o "Tipo do Documento", a opção "TERMO DE COMPROMISSO"; para a "Natureza do Documento", a opção "RESTRITO"; para a "Hipótese Legal", a opção "INFORMAÇÃO PESSOAL (Art. 31 da Lei nº 12.527/2011)"; e, para a "Forma do Documento", a opção "Anexar Documento Digital"

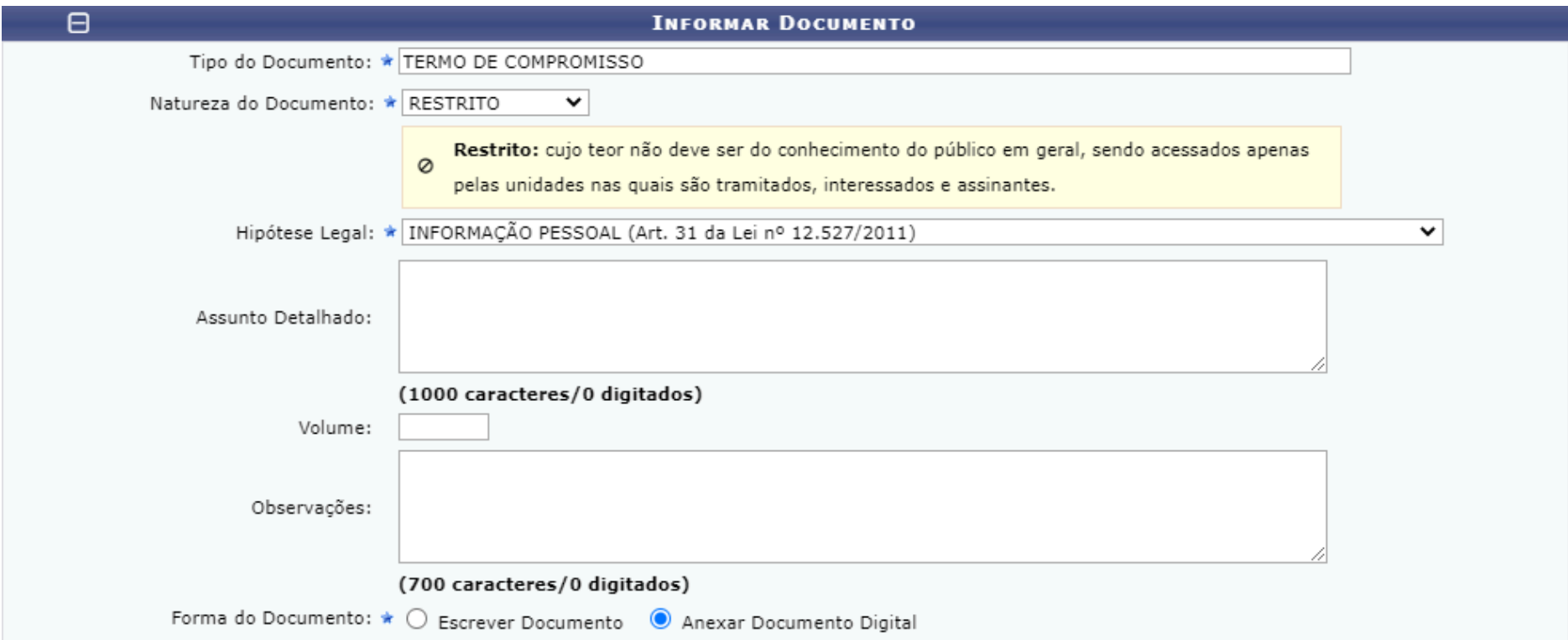

**8.** Após preencher os campos "Data do Documento", "Data do Recebimento" e "Tipo de Conferência" e anexar o "Arquivo Digital" em pdf, selecionar a funcionalidade **Adicionar Documento**

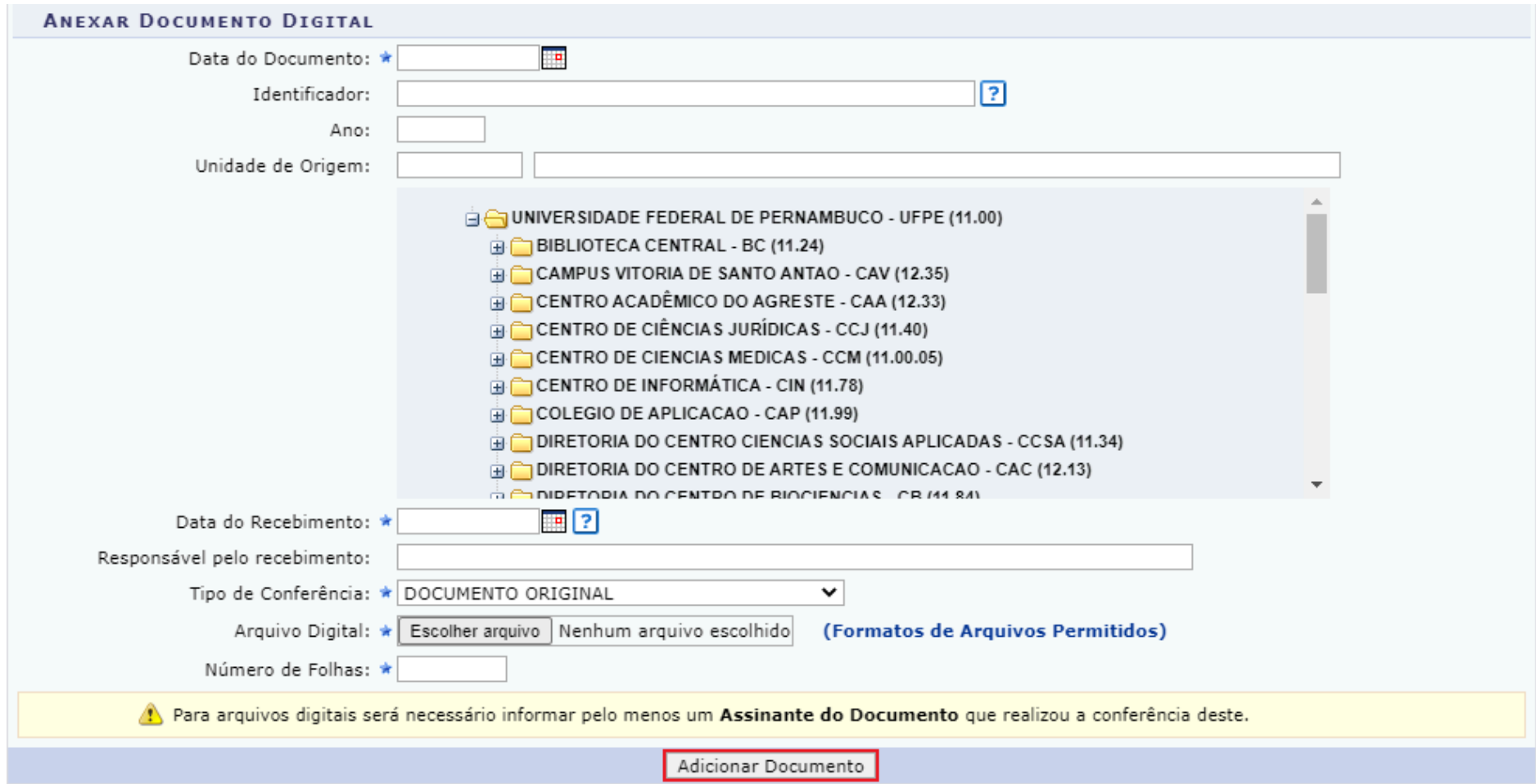

**9.** Todos os documentos adicionados ao processo constarão na divisão "DOCUMENTOS DO PROCESSO", sendo relevante mencionar que existe a possibilidade de o termo de compromisso e o plano de atividade serem adicionados ao processo em um único arquivo

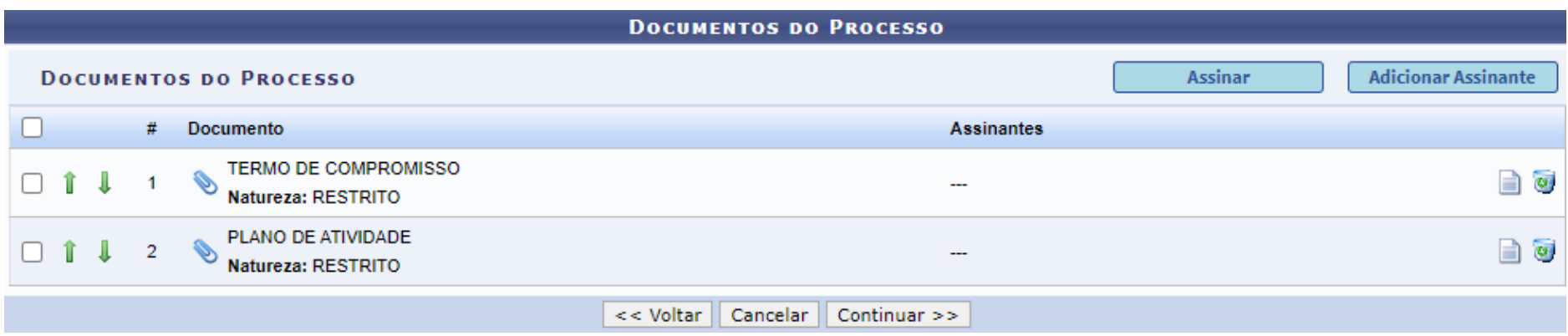

**10.** Para adicionar assinante ao documento, selecionar o documento no qual se pretende acrescentar o assinante, posicionar o cursor sobre a funcionalidade "Adicionar Assinante", selecionar a opção que se adeque ao tipo de assinante que se pretende adicionar

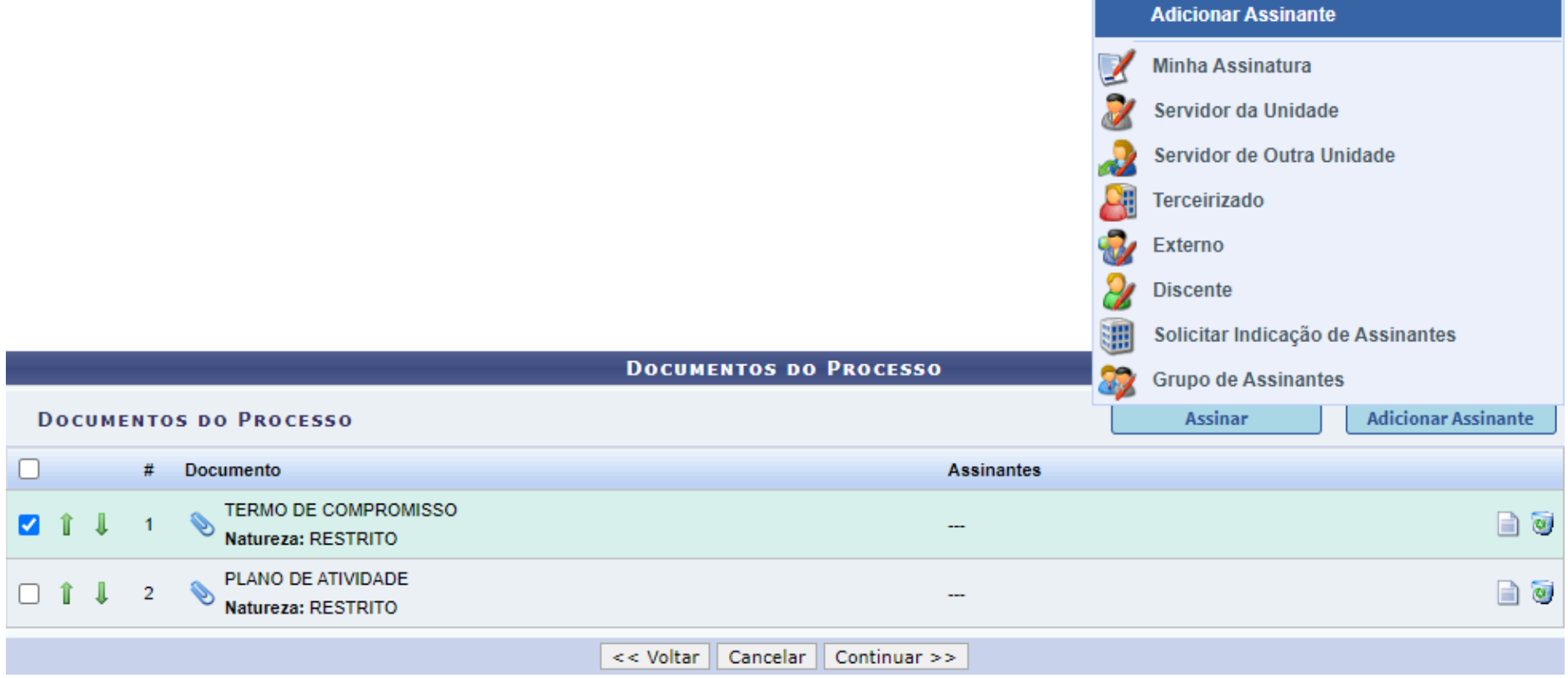

**11.** Caso o assinante seja funcionário da concedente, selecionar a opção "Externo"; caso o assinante seja estudante da UFPE, selecionar a opção "Discente". Após, digitar o nome do assinante no campo apropriado e selecionar a opção "Adicionar Assinante"

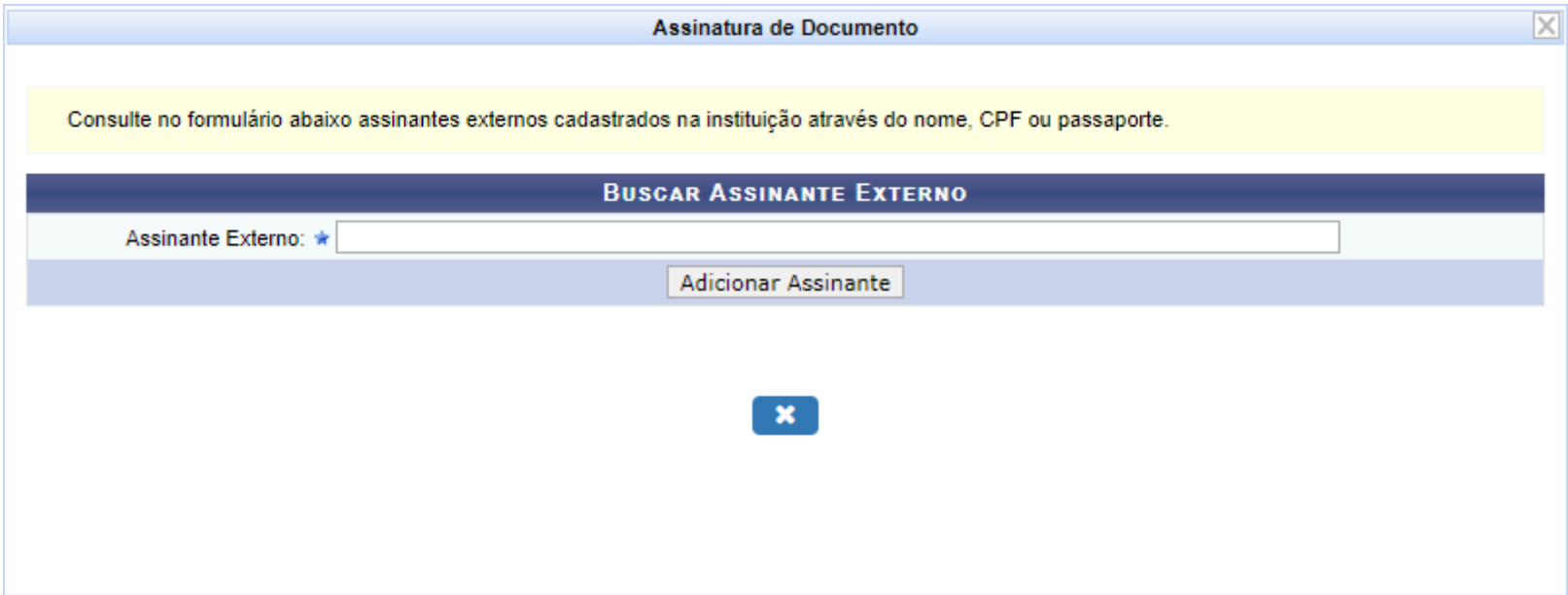

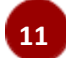

**12.** Após adicionar todos os assinantes nos documentos e assinar os documentos, se for o caso, selecionar a funcionalidade **Continuar >>**

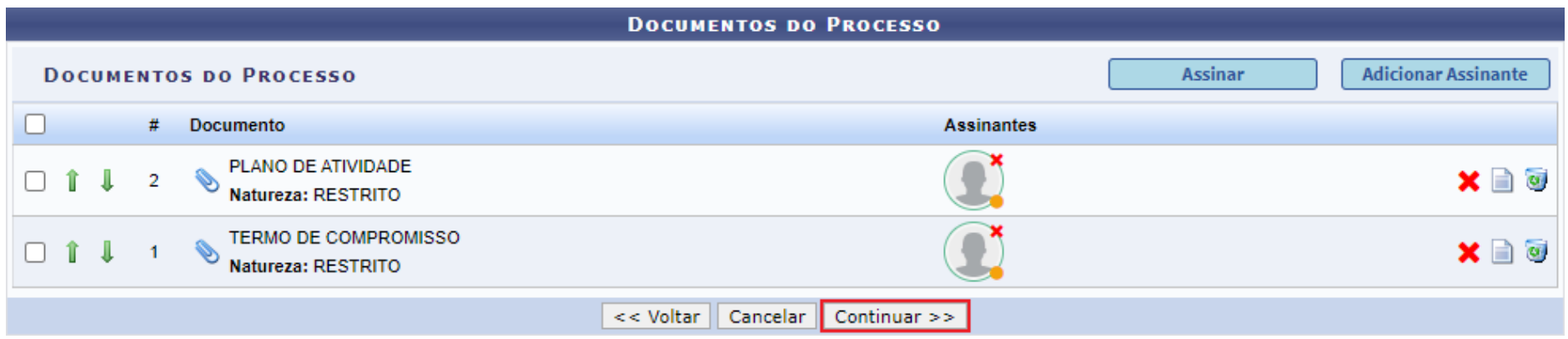

**13.** Acrescentar os interessados e selecionar a funcionalidade **Continuar >>**

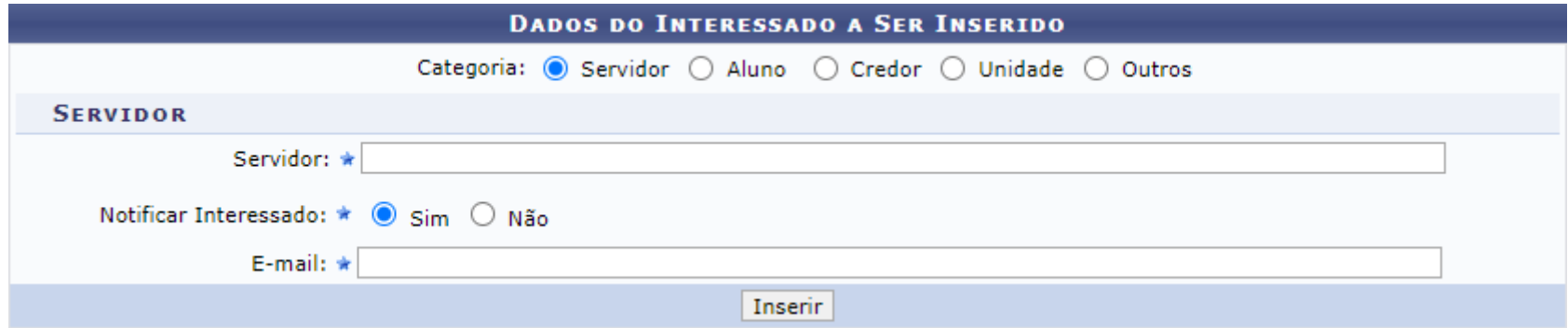

**14.** Selecionar, para o "Destino", a opção "Outra Unidade" e, para a "Unidade de Destino", a própria unidade na qual está sendo aberto o processo, a qual deve ser aquela em que o(a) Coordenador(a) de Estágio executa suas atividades no sistema, e selecionar a funcionalidade **Continuar >>**

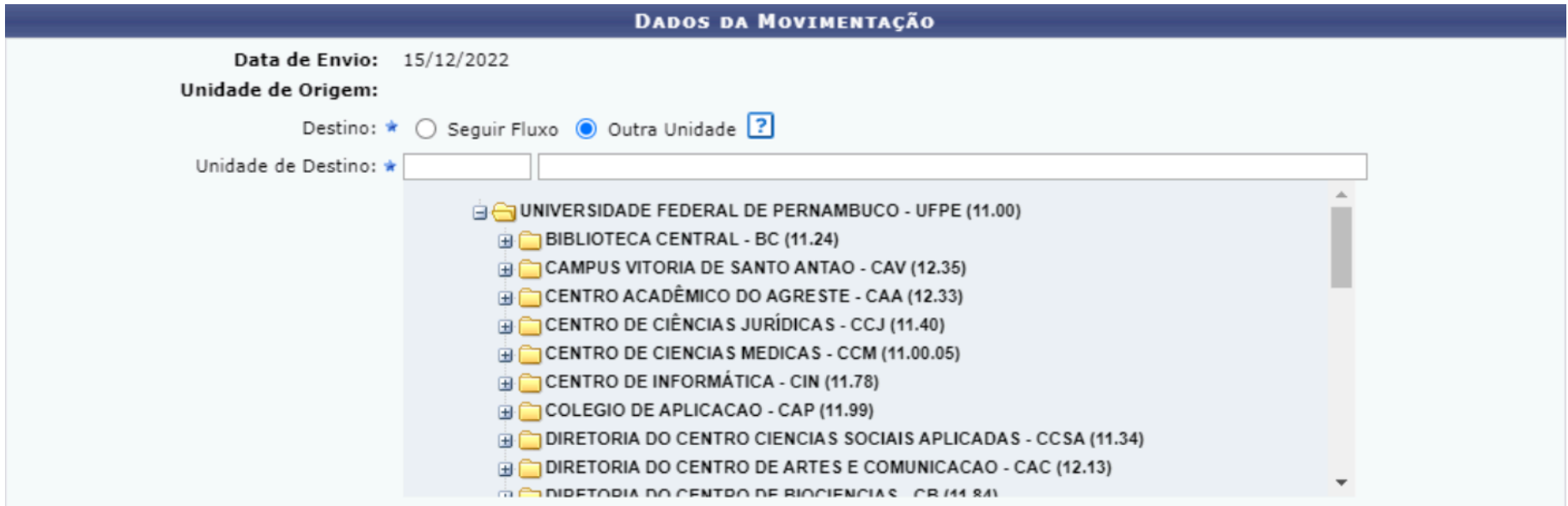

#### **15.** Selecionar a funcionalidade **Confirmar**

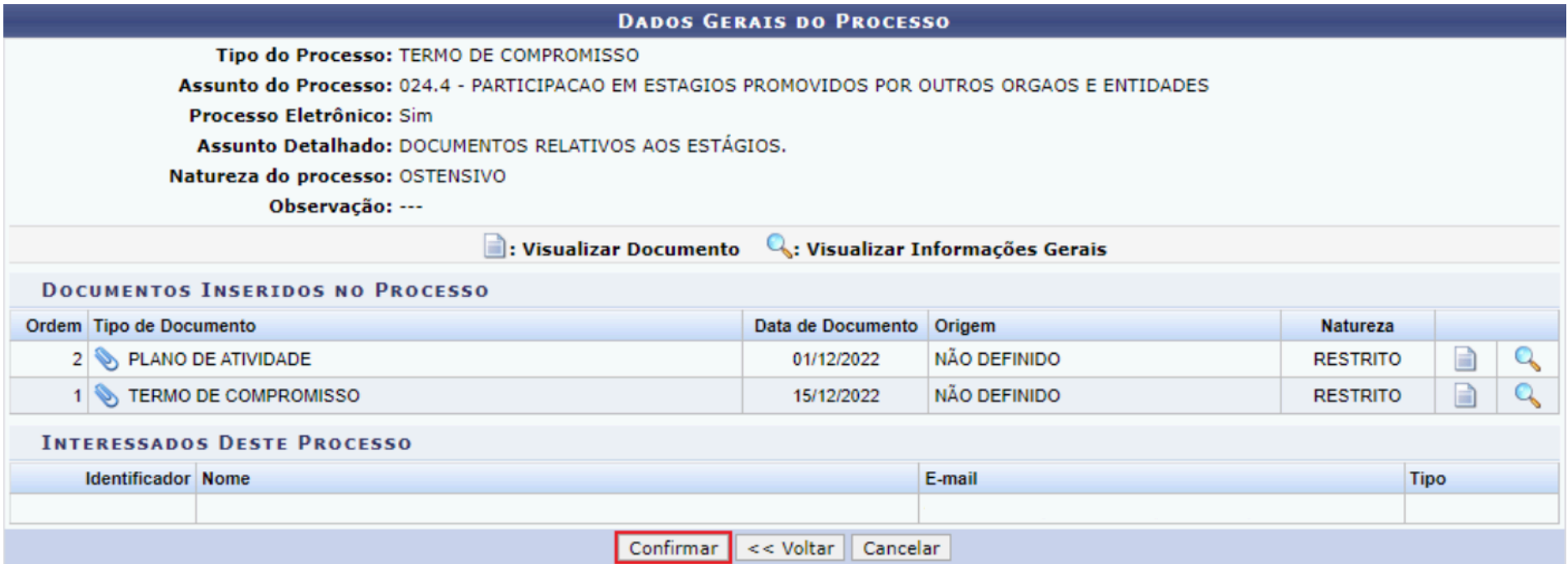

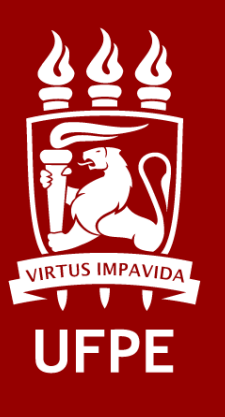

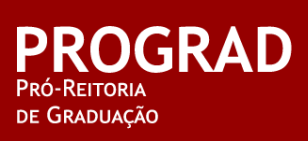